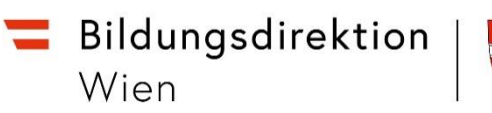

# ISO.WEB | Post Eingangsstück (EIN)

Ein Eingangsstück ist immer nur allgemein, also NICHT einer Person zugeordnet. Wenn von der BD etwas zu einer Person übermittelt wird, bekommen wir einen PGF (Personalgeschäftsfall) in den Ordner "Eingang"

### 1. "Ordner" | "Eingang"

Der gelbe Sterne kennzeichnet einen neues Eingangsstück

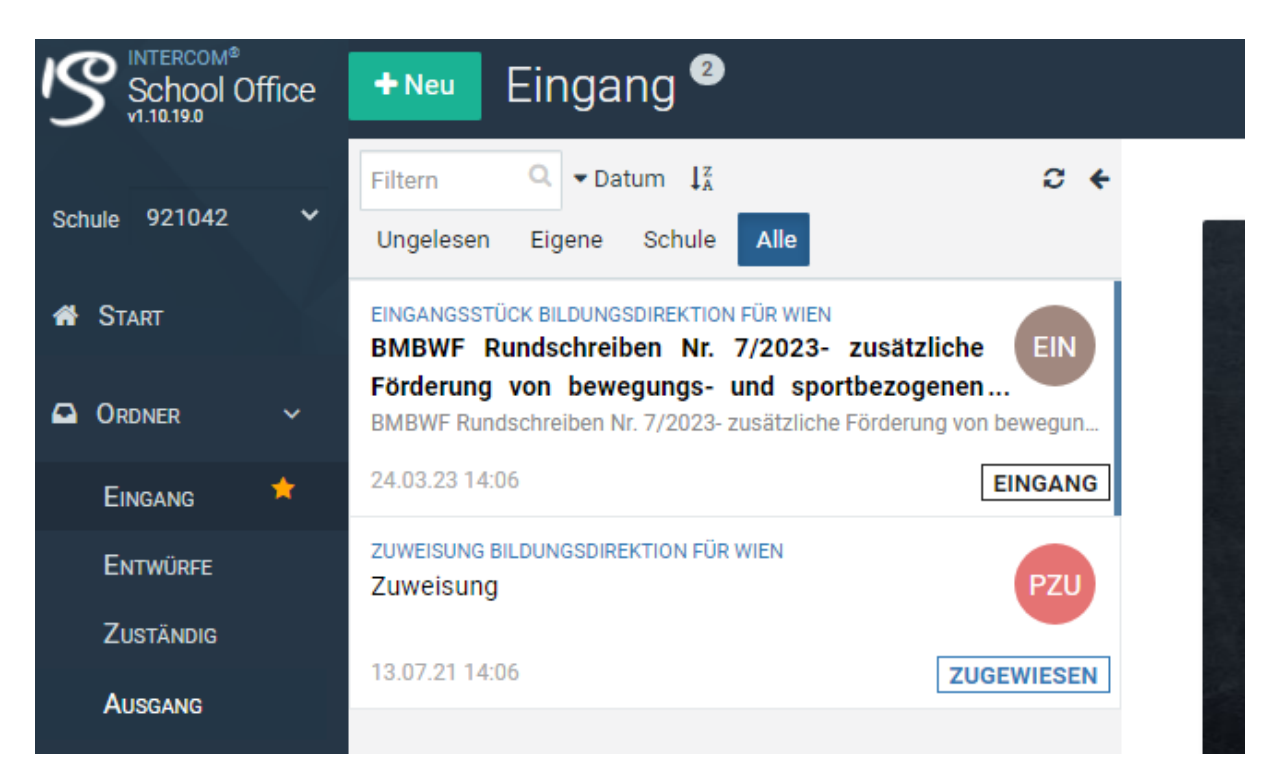

#### **2. Eingangsstück betrachten**

a. Dokument anklicken  $\rightarrow$  Vorschau wird geöffnet  $\rightarrow$  Datei herunterladen, wenn gewünscht

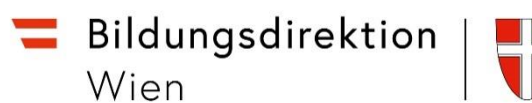

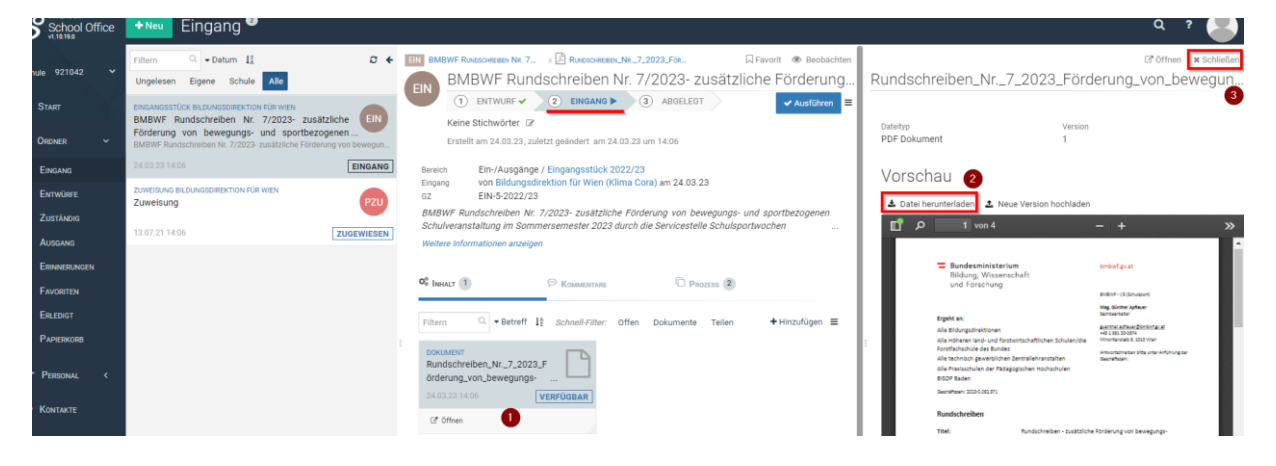

#### 3. **Eingangsstück verarbeiten**

 $\equiv$  Schaltfläche  $\rightarrow$  Auswahlmöglichkeit a-g

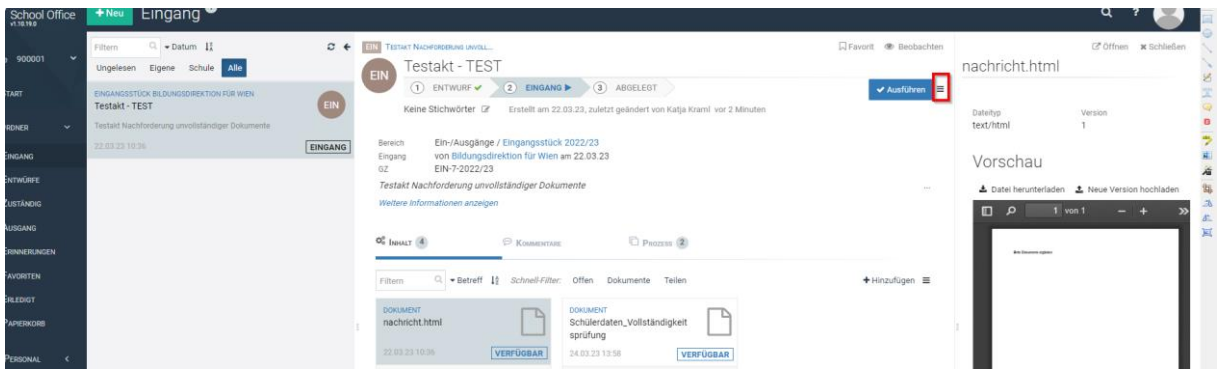

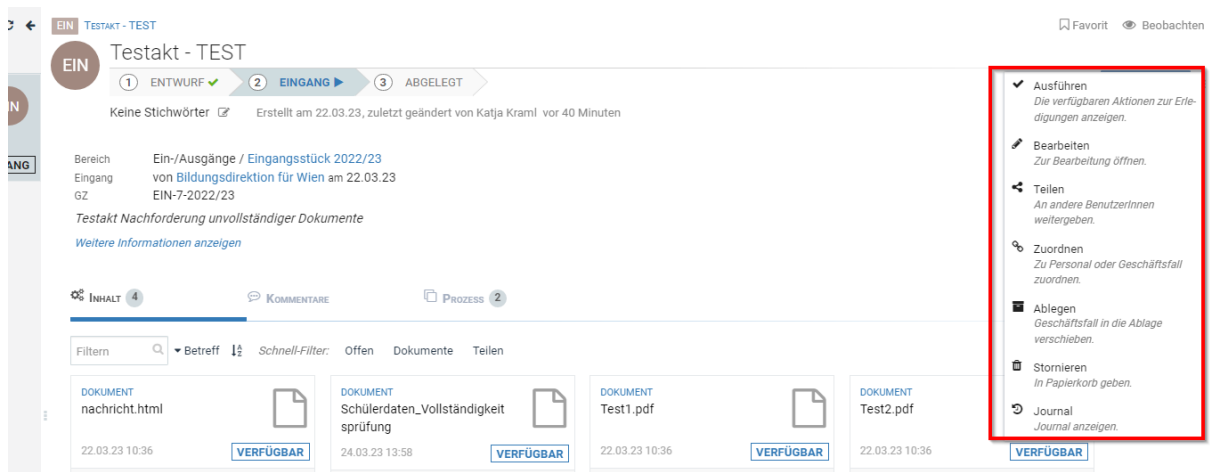

a. "Ausführen" – folgende Erledigungen können ausgeführt werden: Teilen, Zuordnen, Ablegen und Stornieren

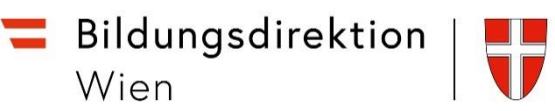

b. "Bearbeiten" – Betreff kann geändert werden

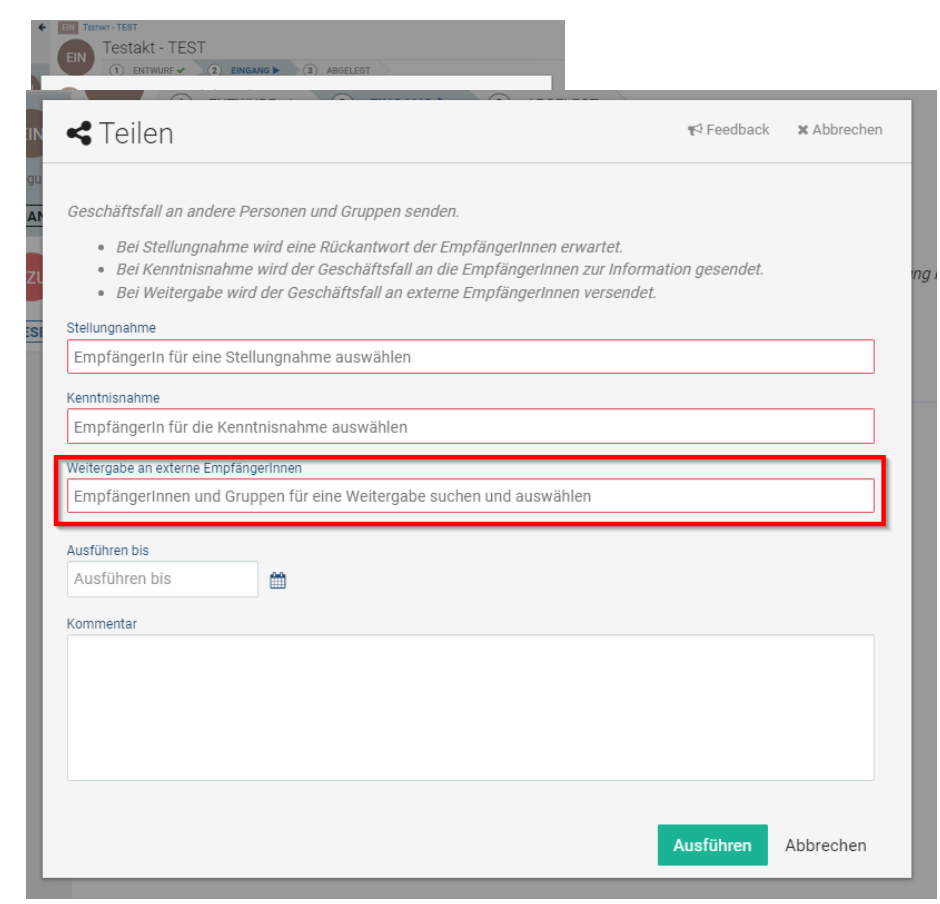

c. "Teilen"

"Stellungnahme" – wird erst von Bedeutung, wenn die Lehrpersonen einen Zugang zu ISO bekommen

"Kenntnisnahme" - wird erst von Bedeutung, wenn die Lehrpersonen einen Zugang zu ISO bekommen

"Weitergabe an externe EmpfängerInnen" – hier können Lehrpersonen ausgewählt werden, bei welchen unter "Benutzerdaten" eine Mailadresse hinterlegt ist. Es ist geplant, dass bei allen Lehrpersonen die Schulmailadresse durch einen Datenimport von SAP hinterlegt werden soll.

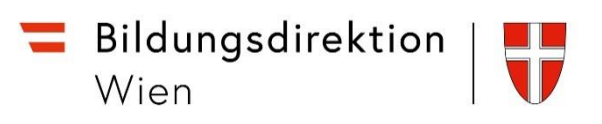

d. "Zuordnen" – drei verschieden Möglichkeiten (siehe Beschreibung):

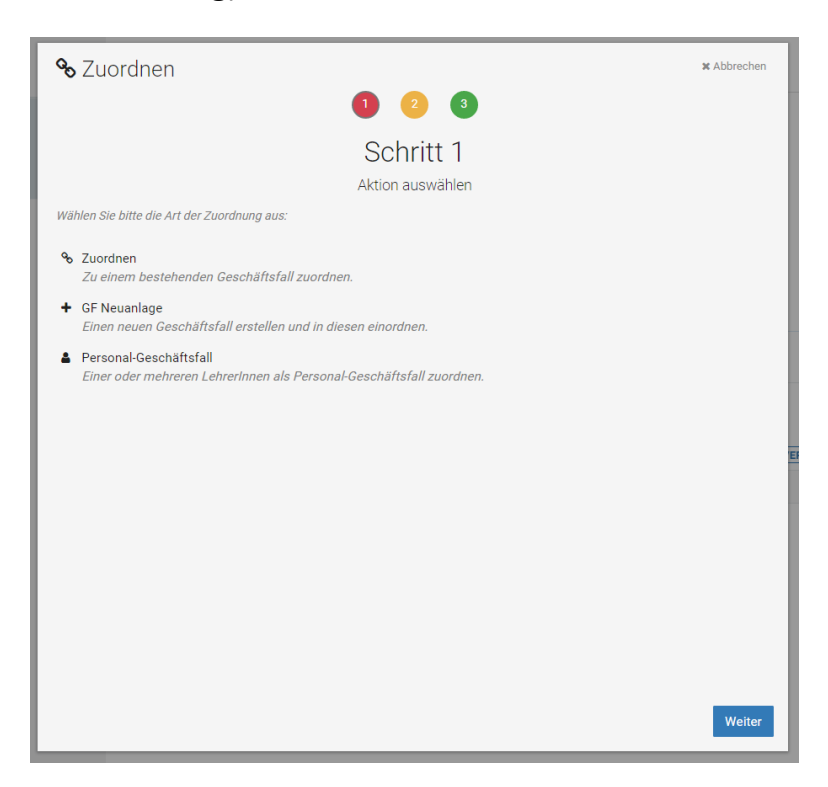

- e. "Ablegen" Das abgelegte Eingangsstück scheint im Ordner "Erledigt" auf und bleibt dort erhalten. Handelt es sich um einen PGF ist dieser auch in der Lehrerakte (Menü "Personal" – "LehrerInnen) gespeichert
- f. "Stornieren" Stornierte Dokumente (Eingangsstücke, PGF; Ausgangsstücke, ...) befinden sich im Ordner "Papierkorb" im Status "Abgebrochen"
- g. "Journal" zeigt die durchgeführten "Aktivitäten" (wer hat ein Dokument erstellt, hinzugefügt, freigegeben)

Bildungsdirektion Wien

## ISO.WEB | Eingangsstü ck Schü lerangelegenheiten

Auch Dokumente zu Schülerangelegenheiten werden ab sofort über ISO übermittelt und wie beschrieben verarbeitet.

Beispielsweise:

- Suspendierungsbescheide
- Bestätigte "Ansuchen um Schulwechsel"
- SPF-Bestätigungen

Abgelegte Schülerdokumente werden in den Ordner "Erledigt" verschoben.

### ISO.WEB | Eingangsstü ck Personalzüweisüngen (PZU)

Wird von der Bildungsdirektion ein/e Wunschbewerber/in zugewiesen, erhalten wir im Ordner "Eingang" ein Eingangsstück mit der Geschäftsart "PZU".

Ist man mit der Zuweisung einverstanden, wählt man die Schaltfläche "Akzeptieren".

Über das Auswahlmenü gibt es auch die Möglichkeit, die Zuweisung mit einer entsprechenden Begründung anzulehnen. Das Vetorecht ist in ISO.Web eine Woche lang anwendbar.